# Motion Getting Started with the Motion® J3600 Tablet PC

# Locking and unlocking —

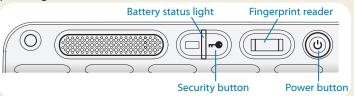

### Sleep

Place your tablet PC in Sleep mode when you go away for a short period of time to conserve battery power. When you return, the tablet PC quickly resumes activity and your desktop is the same as you left it.

To put the tablet PC in Sleep mode, press and release the power button 1. To wake up the tablet PC from Sleep mode, press the power button again.

TIP The power button blinks when in Sleep mode.

#### Power on and off

To power off your tablet PC, tap the Start menu then tap **Shut down**. If Windows® does not respond, force the tablet PC to shut down by pressing the power button **(b)** for about five seconds.

### Using the fingerprint reader

The J3600 includes a fingerprint reader so that you can log on to your tablet PC by scanning your fingerprint instead of entering a password. This provides an added level of security for your tablet PC and it's also a fast and convenient way to log on.

### Using the digitizer pen

An important difference between traditional PCs and tablet PCs is that you frequently use a digitizer pen instead of a mouse and keyboard. A pen can feel more natural in your hand than a mouse and you can use the pen while standing or walking. The J3600 pen has a pressure-sensitive tip, eraser, and a function button. Pressing the function button is equivalent to right-clicking a mouse.

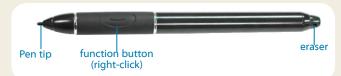

### Using touch (optional feature)

Note Touch is an optional feature for the J3600.

In addition to using a pen, your J3600 tablet PC may be equipped with touch, which means you can use your fingers to select items and open files, zoom in and out, scroll through browser windows and documents, and more.

Touch works like a mouse. Tap to select an item and doubletap to open it.

TIP To open a right-click menu using touch, press your finger on the display until a swirl appears, then lift your finger and the shortcut menu appears.

Calibrate the pen and your finger so that they can be detected more accurately on the touchscreen display. You should do this when you first start using the tablet PC and when the pointer doesn't align with your pen or finger. To start the calibration application, open the Motion Dashboard **Pen & Tablet** category (see page 3).

### Using the buttons on the front of the J3600

You can use the buttons on the front of the tablet PC to perform many functions without having to use the pen. Press a button to perform certain actions. Press and hold a button to perform a different set of actions.

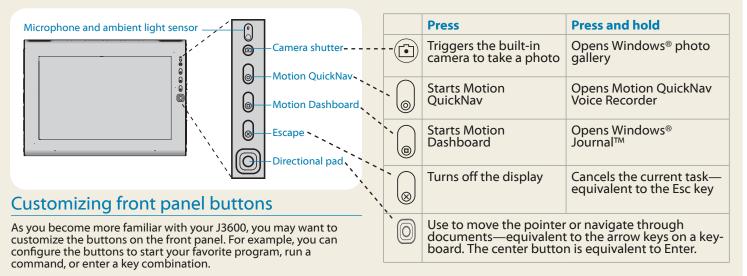

### Using speech recognition

You can use speech recognition to interact with your tablet PC by voice. Say a voice command, for example, to select an item, open a file, scroll, select, correct or delete a word, and much more.

Before you can use speech recognition, you must configure the microphones and train the system for the characteristics of your voice.

#### To train your computer to recognize your speech:

- 1. In the Control Panel, tap the **Ease of Access** category, then tap **Speech Recognition**.
- 2. Tap Train your computer to better understand you.

You can also take the Speech Tutorial to learn about all the speech recognition features.

#### To take the speech tutorial:

- In the Control Panel, tap the Ease of Access category, then tap Speech Recognition.
- 2. Tap Take Speech Tutorial.

For more information about speech recognition, search Windows® Help and Support for "speech recognition."

### Windows® Taskbar

The taskbar at the bottom of your desktop displays applications that are included with your J3600.

- **Motion Dashboard**—Motion application that you can use to change tablet-related settings.
- Motion QuickNav—User interface designed for touch devices. You can use this to access the web and documentation cameras.

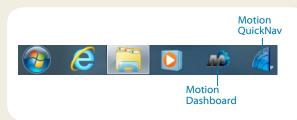

Windows® taskbar

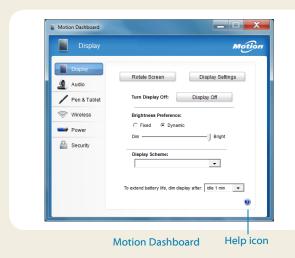

### **Motion Dashboard**

The Motion Dashboard provides a convenient way to change common tablet-related settings.

☺

8

#### To open Motion Dashboard:

Press the Dashboard button located on the front of the tablet PC.

OR

The following table lists some of the tasks you can perform using the Motion Dashboard.

| Category        | Task                                                                             |
|-----------------|----------------------------------------------------------------------------------|
| Display         | Rotate the display orientation                                                   |
|                 | Adjust the brightness of the display                                             |
|                 | Set up an external display                                                       |
| Audio           | Adjust speaker and microphone volume                                             |
|                 | Suppress background noise                                                        |
| Pen &<br>Tablet | Configure touch to use your finger only, pen only, or both your finger and a pen |
|                 | Configure front panel buttons                                                    |
|                 | Adjust touch to left-handed setting                                              |
| Wireless        | Enable and disable Wi-Fi, Bluetooth®, and mobile broadband                       |
|                 | Choose to have wireless disabled when the system starts up                       |
| Power           | Dim the display to save power                                                    |
|                 | Change what the power button does when pressed—sleep, hibernate, or shut down    |
| Security        | Set up the fingerprint reader                                                    |

### Set up wireless

The J3600 comes with built-in Wi-Fi and Bluetooth, Your tablet PC may also be equipped with mobile broadband for accessing the Internet. To set up available wireless networks, follow the steps on this page:

#### Step 1. Enable wireless from Motion Dashboard

- 2. Tap Wireless.
- 3. Tap the checkboxes next to all wireless networks you intend to use:
  - Enable Bluetooth Internal Wireless
  - **Enable 802.11 Internal Wireless**
  - Enable Mobile Broadband with GPS

Note If mobile broadband is not listed, your J3600 is not configured with a mobile broadband module.

#### Step 2. Set up Wi-Fi

- 1. From the notification area tap the wireless network icon •••••.
- 2. Select a wireless network from the list of available networks.

#### Step 3. Set up Mobile Broadband with GPS (optional feature)

If you purchased your J3600 with the optional mobile broadband module, you can connect to high-speed cellular networks worldwide. With the mobile broadband module and a data plan from one of several cellular network providers, you have full Internet access.

Note Before you can connect to a mobile broadband network, you must have an active account with a cellular network provider. Some providers require a SIM card for mobile broadband access. If you aren't sure whether you need one, contact your mobile broadband provider.

#### To set up mobile broadband:

1. Start the Motion Connection Manager. From the Start menu, select

#### All Programs > Motion Computing > MotionCM

2. Tap the help icon **and follow the instructions** provided in the topic Setting up mobile broadband.

If you purchased the optional mobile broadband module, your tablet PC has GPS capabilities. You can use GPS with your preferred mapping applications to find your current and destination locations.

#### To use GPS:

 From the notification area, tap the mobile broadband icon then tap Start GPS.

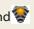

#### Step 4. Set up Bluetooth

The J3600 has a built-in Bluetooth adapter to connect to other Bluetooth-enabled devices.

#### To add a Bluetooth device:

- 1. From the notification area, tap the Bluetooth icon and select Add a Device.
- 2. Make sure the Bluetooth device is discoverable according to the device manufacturer's instructions. When a Bluetooth device is discoverable, it is visible to other Bluetooth devices within range.
- Select the desired Bluetooth device from the list of devices.
- Follow the on-screen instructions.
- TIP To make the J3600 visible to other devices, tap the **Bluetooth** icon then select **Open settings**. On the Options tab, select Allow Bluetooth devices to connect to this computer.

#### Motion OuickNav

Motion QuickNav is a user interface application that works with both touch and a digitizer pen. You can use Motion OuickNav to:

- Take photos and insert them directly into your documents or email
- Add geographical information to photos if your tablet has GPS that comes with the mobile broadband module (see page 4)
- Record video clips
- Record or play back voice notes

### Starting Motion QuickNav

#### To start Motion QuickNay:

1. Tap the Motion QuickNav icon fin the taskbar.

The Motion QuickNav keyboard appears at the bottom of your desktop.

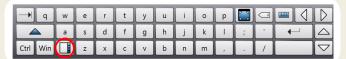

- 2. Tap the Motion QuickNav tool bar icon located on the bottom left of the keyboard to open the Motion QuickNav toolbar.
- 3. Tap the QuickNav tool you want to use.
- You can hide the Motion OuickNay tool bar while it's running. From the notification area, tap the Motion QuickNav icon. Tap it again to reopen it.

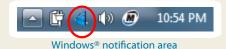

### Using the documentation camera

Your tablet PC may have an integrated 3-megapixel autofocus camera. You can use the camera to take pictures and save them on the tablet PC. The camera lens is on the back of the unit and includes a light to illuminate the subject.

#### To take a photograph:

- 1. Open the Motion QuickNav toolbar then and tap the camera icon to open the camera viewfinder.
- 2. Make sure the folder icon is selected under the Actions menu.
- 3. Tap the geotagicon to add geographical information and the timestamp icon to add date and time information to your photos.
- 4. Frame the subject of your photo in the viewfinder and tap the shutter icon to take the photo.
- 5. As you continue to take photos, they appear in the temporary folder located on the left of the viewfinder.
- 6. Select a photo on the left to display it in the edit window. Tap an icon from the edit toolbar at the bottom of the edit window to make changes. For example, tap the pencil icon to write on or highlight the photo.
- 7. When finished editing the photo, tap the camera icon to return to the viewfinder.

Note Your edits are saved automatically.

- 8. By default, the photos are saved automatically in a folder called New Pictures under the Documents\Camera folder.
- 9. When you're done taking photos, tap the close icon X to close the viewfinder.
- 10. To close Motion QuickNay, tap and hold the QuickNay icon in the notification area and select Exit.

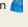

TIP Make sure you don't cover the camera lens located on the back of the tablet PC.

# Enter text with the input panel

You can enter text either by tapping characters on an onscreen keyboard or by writing on a virtual notepad. When you write on the writing pad, your handwriting converts to digital ink. "Digital inking" is the process of converting your handwriting to text. In the writing pad below, someone started writing Motion Computing and "Motion" has already been converted into digital ink.

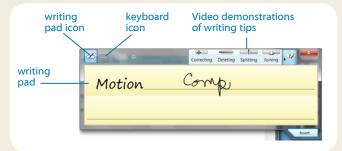

TIP Tap the icons at the top of the input panel to view videos about making editing gestures. To hide the video tips, tap the icon on the right.

Tap the keyboard icon to open the on-screen keyboard.

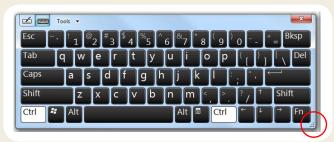

TIP Resize the keyboard panel by dragging the handle at the bottom right of the keyboard.

#### To open the input panel:

 Tap at the place you want to enter text, such as in a text box. Then tap the input pane icon.
 OR

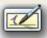

 Tap the input panel tab on the left edge of the screen.

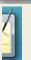

You can use the **Home**, **Delete**, **Print Screen**, and other special keys with the expanded keyboard. Tap **Tools** at the top of the input panel and select **Show expanded keyboard**.

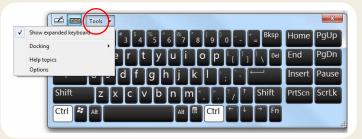

To write numbers quickly, use the number pad. To open the number pad, tap the **Num** key at the bottom of the writing pad.

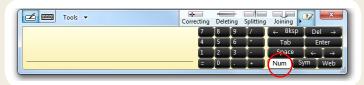

TIP Use the handwriting recognition application to train the J3600 to recognize your handwriting style. To start the application, open the Motion Dashboard Pen & Tablet category (see page 3). Tap Pen & Input Devices then tap the Handwriting tab.

### Using the battery

The J3600 includes two battery bays for high-capacity Lithium-ion batteries. Under normal conditions, you can run the tablet PC on battery power for about 3.5 hours with 1 battery and about 7 hours with 2 batteries.

If a second battery is not installed, the second bay holds a non-functioning battery cartridge.

### Checking battery power

You have several options to check the remaining battery power:

- Open the Motion Dashboard **Power** page and view the value under **Remaining charge**.
- From the notification area, tap the power indicator, which looks different depending on whether the tablet PC is plugged in or running on battery.
  - If the tablet PC is plugged in, tap the plug icon.
  - If the tablet PC is on battery power, tap the battery icon.
- From the battery status light located on the right side of the J3600 (see page 1).
- Green indicates that the battery is fully charged.

  Amber means that the battery is charging.

If the light is not on, the battery is not charging and the tablet PC is running on battery power.

### **Battery tips**

- Use AC power when available. When the J3600 is plugged in, the battery charges while using the tablet PC.
- Put your tablet PC in Sleep mode when you're not using it.
- Stop unnecessary background applications and processes.
- When not in use, disable wireless adapters from the Motion Dashboard Wireless page.
- Set the brightness of the display to automatically dim after a selected number of minutes of inactivity using the Motion Dashboard Display page.
- When using mobile broadband, reduce how often the J3600 updates email and other Internet applications to perhaps once every half hour.
- Disable mobile broadband where you know a signal is unavailable.
- Condition your battery once a month. To condition it, run the tablet PC on battery power until the battery's charge level drops below 20%.
- For long-term storage, the battery should be charged to a level between 20% and 40% and removed from the tablet PC

For more power tips, see Motion Computing Tips and Tricks.

### Pen and Touch tips

- You can change from right- to left-handed use. From Motion Dashboard Pen & Tablet category, tap Tablet PC Settings, tap the Other tab, then tap Left-handed.
- You can open items with one tap instead of two and select an item by pointing to it. From the Control Panel, tap Appearance and Personalization, Folder Options, then tap Specify single- or double-click to open. Tap Single-click to open an item (point to select).

### General tips

- Use only the J3600 pen or your finger on the display. The tablet doesn't respond to any other type of pen or stylus.
- Store the pen in the pen bay when not in use. To store the pen in the pen bay, insert it into the bay and press it until it clicks. To remove the pen, press it again. If you have the pen tether attached, ensure that you release the pen before you pull it out using the tether.
- When attaching the pen tether, slip one end of the tether through the hole at the end of the pen and pull the pen through the loop until it's tight. Then, slip the other end of the tether through the attach point and pull the pen through the loop until it's tight.
- Clean fingerprints and smudges from the display surface by wiping it with the display cloth provided. If needed, use a cleaning solution recommended by Motion Computing to clean the display. Spray the solution on the cloth then wipe the display. See the recommended list of tested solutions on our website.
- You can find the serial number of the tablet PC in one of the battery bays of the tablet PC.

#### Learn more

The purpose of this *Getting Started* document is to introduce you to your tablet PC's features and provide you with tips for you to become familiar with your tablet PC quickly.

The J3600 User's Guide provides detailed information about the features introduced here. You can view this and other J3600 manuals at motioncomputing.com/docs.

In addition to our manuals, you can get information from these pages on our website:

- Motion Support
- Motion Knowledge Base
- Free online training videos
- J3600 accessories
- Software for the J3600 Tablet PC

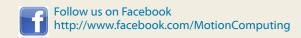

Motion Computing and Motion are registered trademarks of Motion Computing, Inc. in the United States and other countries. All other trademarks are properties of their respective owners. Microsoft, Windows, and Windows Journal are trademarks or registered trademarks of Microsoft Corporation in the United States and/or other countries.

Copyright © 2013 Motion Computing, Inc. All rights reserved. PN 024-02-0356-A00